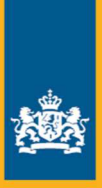

Dienst Uitvoering Onderwijs<br>Ministerie van Onderwijs, Cultuur en<br>Wetenschap

# Handleiding **XBRL Onderwijsportaal**

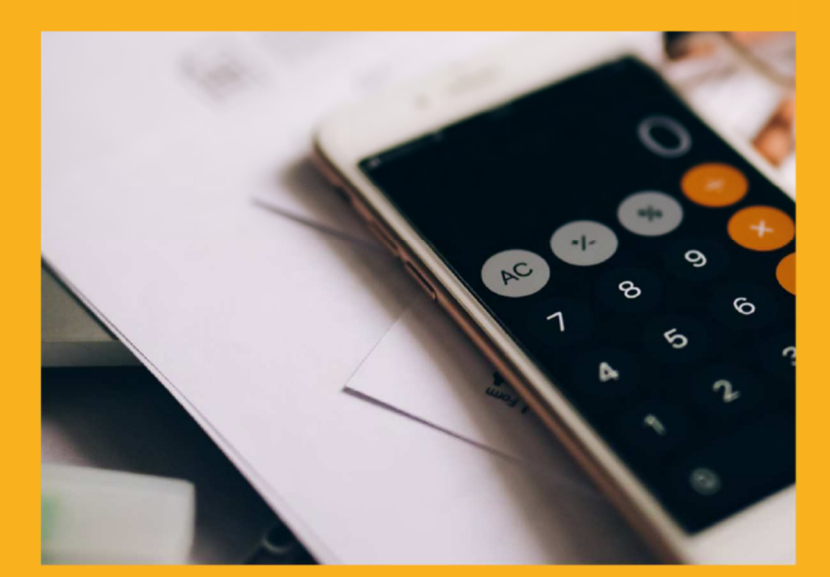

# **Handleiding XBRL Onderwijsportaal**

# Inhoudsopgave

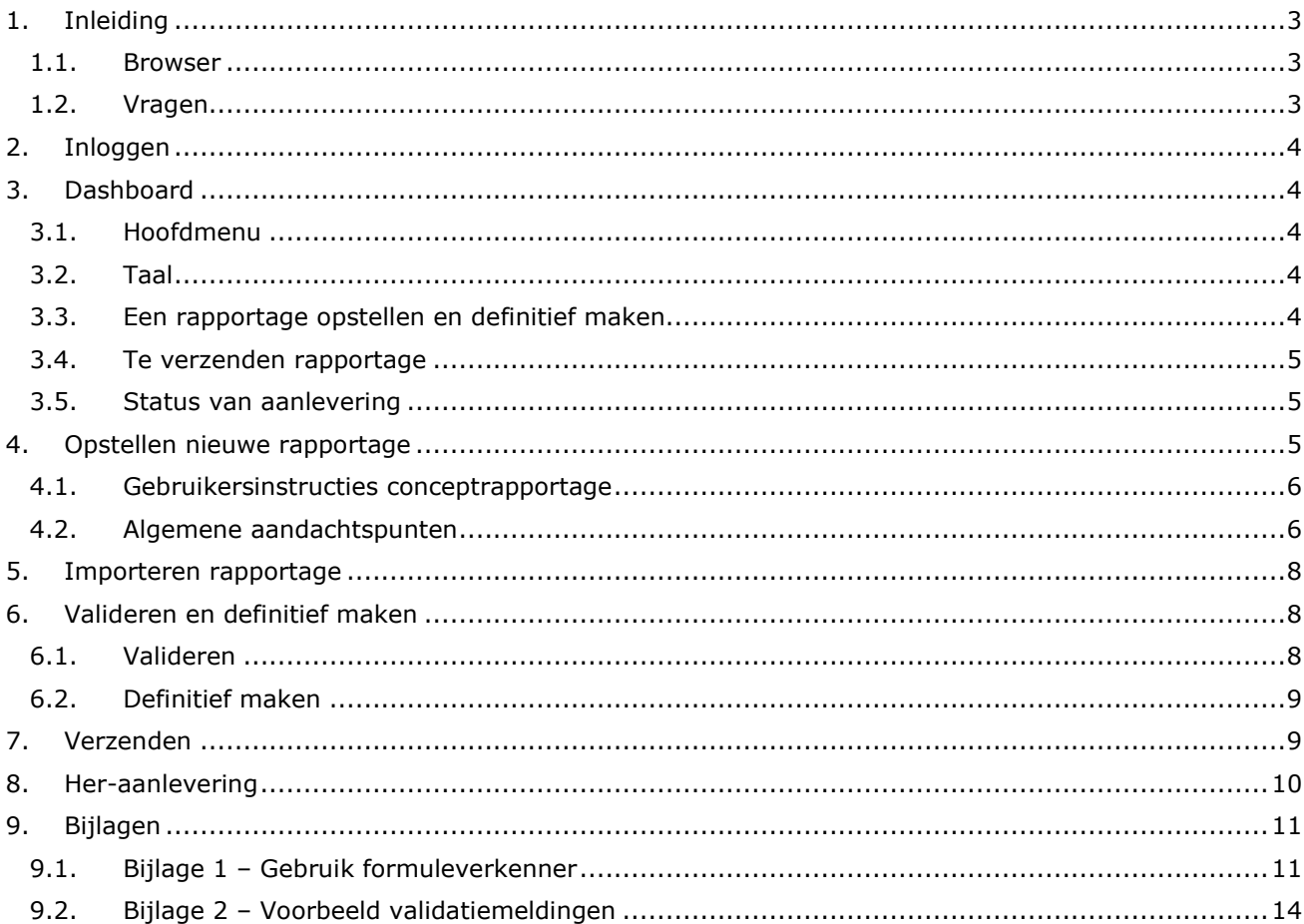

## **1. Inleiding**

Onderwijsinstellingen zijn verplicht om hun verantwoordinggegevens aan te leveren via XBRL, waarbij voor de sectoren po, vo en mbo nog extra beleidsinformatie moet worden aangeleverd. Cultuur-, media-, emancipatie- en aan het onderwijs gerelateerde instellingen moeten hun WNT-gegevens aanleveren via XBRL.

Deze gegevens worden via het XBRL Onderwijsportaal aangeleverd. In het portaal zijn hiervoor drie rapportages: een jaarverantwoordingsrapportage, een beleidsinformatie-rapportage en een WNTrapportage.

In deze handleiding lopen we stap voor stap door het XBRL Onderwijsportaal en laten wij u zien hoe het inloggen, invullen en verzenden van een rapportage werkt. Op deze manier willen we de aanlevering zo gemakkelijk mogelijk maken. De aanlevering dient jaarlijks vóór 1 juli plaats te vinden.

#### **1.1. Browser**

Het XBRL Onderwijsportaal is via de volgende URL te benaderen:

https://xbrlonderwijsportaal.duo.nl

Gebruik hiervoor een recente versie van Google Chrome, Mozilla Firefox, Microsoft Edge of Safari.

### **1.2. Vragen**

Zijn er problemen met de werking van het portaal? Verwijder dan eerst de cookies en de geschiedenis uit de internetbrowser en sluit deze af. Start de internetbrowser vervolgens opnieuw op. Mochten er hierna nog steeds problemen en/of vragen zijn met betrekking tot de werking van het portaal, dan kunt u contact opnemen via xbrl@duo.nl. Inhoudelijke vragen met betrekking tot het invullen van de velden kunt u stellen aan het Informatiecentrum Onderwijs (ICO) via ico@duo.nl. Ook kunt u telefonisch contact opnemen met ICO via onderstaande telefoonnummers.

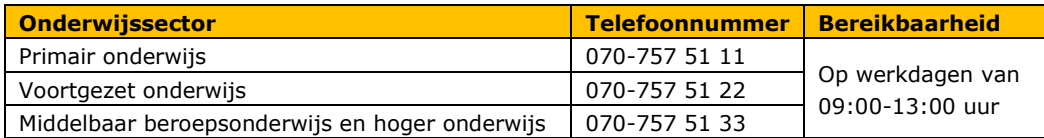

## **2. Inloggen**

Inloggen doet u met behulp van eHerkenning op betrouwbaarheidsniveau 3. eHerkenning voldoet aan de laatste veiligheidseisen en is het standaard inlogmiddel van de overheid voor organisaties en bedrijven. Een eHerkenningsmiddel op niveau 3 is persoonsgebonden en heeft extra ingebouwde veiligheidsmaatregelen voor de controle van bevoegdheden.

Klik na inloggen nooit op **vorige** in uw internetbrowser of op **F5 (vernieuwen)** op uw toetsenbord. U moet dan opnieuw inloggen en/of de rapportage wordt ververst en er zal een foutmelding ontstaan. Gegevens kunnen dan verloren gaan.

Afmelden doet u door rechts boven in het scherm op de knop **Afmelden** te klikken.

**Let op!** Er kan slechts door één persoon tegelijk in een rapportage worden gewerkt. U krijgt geen melding als er een collega inlogt, of al ingelogd is. Het is daarom belangrijk om onderling goed af te stemmen wie, wanneer de rapportage invult zodat er geen gegevens verloren gaan. U kunt de rapportage tussentijds opslaan door op de volgende knop te klikken.

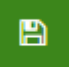

Sla de door u ingevoerde gegevens regelmatig op zodat er geen gegevens verloren gaan door problemen met uw internetverbinding.

## **3. Dashboard**

Na het inloggen komt u op het dashboard terecht dat bestaat uit een hoofdmenu en de volgende drie blokken:

- 1. Een rapportage opstellen en definitief maken
- 2. Te verzenden rapportage
- 3. Status van aanlevering

#### **3.1. Hoofdmenu**

In het hoofdmenu rechts bovenaan de pagina vindt u de taalinstellingen, het KVK nummer waarmee u bent ingelogd en de knop **Afmelden**.

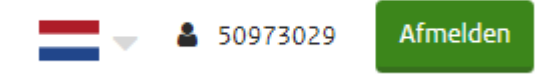

#### **3.2. Taal**

De standaardtaal binnen het portaal is Nederlands. Als u de taal wilt aanpassen naar Engels, doe dit dan vóórdat u een nieuwe rapportage creëert of importeert. U kunt daarna niet meer van taal wisselen totdat de rapportage compleet is.

#### **3.3. Een rapportage opstellen en definitief maken**

Onder *Een rapportage opstellen en definitief maken* heeft u de volgende mogelijkheden met betrekking tot een conceptrapportage:

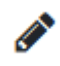

Met de knop **Bewerk titel** kunt u de naam van een rapportage wijzigen.

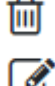

Met de knop **Concept rapportage verwijderen** kunt u een rapportage verwijderen.

Met de knop **Concept rapportage bewerken** kunt u een rapportage bewerken.

#### **3.4. Te verzenden rapportage**

Onder *Te verzenden rapportage* heeft u de volgende mogelijkheden met betrekking tot een definitieve rapportage:

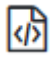

Met de knop **XBRL bestand downloaden** kunt u een rapportage als XBRL-bestand downloaden.

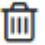

Met de knop **Rapportage verwijderen** kunt u een rapportage verwijderen.

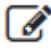

Met de knop **Rapportage bewerken** kunt u een rapportage bewerken. De rapportage komt hierna weer terug onder *Een rapportage opstellen en definitief maken*.

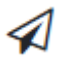

Met de knop **Rapportage versturen** kunt u een rapportage verzenden. De rapportage komt hierna terug onder *Status van aanlevering.*

#### **3.5. Status van aanlevering**

Onder *Status van aanlevering* heeft u de volgende mogelijkheden met betrekking tot een ingezonden rapportage:

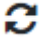

Met de knop **Check status** kunt u de laatste status met betrekking tot het verzenden van een rapportage opvragen.

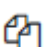

Met de knop **Document kopiëren** kunt u een rapportage kopiëren. De kopie komt onder *Te verzenden rapportage.*

## **4. Opstellen nieuwe rapportage**

In het portaal hebt u de keuze uit de volgende drie rapportages:

- 1. OCW Beleidsinformatie 2023
- 2. OCW Jaarverantwoording 2023
- 3. OCW Wet Normering Topinkomens 2023

Met de rapportage *OCW Beleidsinformatie 2023* worden de gegevens met betrekking tot o.a. de maatschappelijke thema's aangeleverd. Deze rapportage hoeft alleen te worden ingevuld voor de onderwijssectoren po, vo en mbo. Samenwerkingsverbanden passend onderwijs hoeven deze rapportage niet in te vullen.

Met de rapportage *OCW Jaarverantwoording 2023* leveren de onderwijsbesturen hun jaarverantwoordingsgegevens aan. Bij deze rapportage kunt u ervoor kiezen of u wilt beginnen met een lege rapportage of met een vooraf ingevulde rapportage. In de vooraf ingevulde rapportage zijn gegevens uit de rapportage over het vorig jaar vooraf ingevuld.

Met de rapportage *OCW Wet Normering Topinkomens 2023* leveren cultuur-, media-, emancipatie- en aan het onderwijs gerelateerde instellingen hun WNT-gegevens aan. Onderwijsbesturen gebruiken deze rapportage niet. Zij vullen de WNT gegevens in binnen de rapportage *OCW Jaarverantwoording 2023.* 

Om een nieuwe rapportage aan te maken klikt u op **Creëer nieuwe rapportage** en maakt daarna de keuze uit één van de drie rapportages. Als u gekozen hebt voor de rapportage *OCW Wet Normering Topinkomens 2023* en klikt op **Doorgaan** dan moet u vervolgens een titel invullen voor de nieuwe rapportage. Deze titel is enkel zichtbaar voor de gebruiker en is gericht op het gebruikersgemak. Nadat u een titel hebt ingevuld en op **Doorgaan** klikt, wordt de conceptrapportage gemaakt.

Als u na **Creëer nieuwe rapportage** kiest voor de rapportage *OCW Beleidsinformatie 2023* of *OCW Jaarverantwoording 2023* en klikt op **Doorgaan** dan kunt u kiezen voor een lege rapportage of een vooraf ingevulde rapportage. Als u kiest voor een lege rapportage moet u vervolgens weer een titel opgeven en wordt vervolgens een lege conceptrapportage gemaakt. Als u kiest voor een vooraf ingevulde rapportage moet u eerst kiezen uit welke rapportage u de gegevens wilt overnemen. U kunt hierbij kiezen uit alle beleidsinformatie-rapportages resp. jaarverantwoordingsrapportages die u hebt ingediend voor 2022. Vervolgens moet u ook een titel opgeven en wordt een vooraf ingevulde conceptrapportage gemaakt.

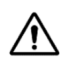

**Let op!** Het maken van een vooraf ingevulde rapportage duurt langer dan het maken van een lege rapportage.

Nadat u een rapportage hebt gemaakt, komt u vervolgens terecht op de eerste pagina van de rapportage. Wij adviseren u de volgorde van het navigatiemenu aan te houden en via de navigatieknop van het XBRL Onderwijsportaal steeds naar de volgende pagina te navigeren.

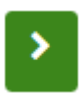

Ξ

Gegevens worden door middel van deze navigatieknop automatisch opgeslagen en validaties worden geactiveerd. Komen er meldingen naar voren, los deze dan eerst op voordat u verder gaat. Zie hiervoor hoofdstuk 6.

### **4.1. Gebruikersinstructies conceptrapportage**

Met de knop **Navigatie in/uitklappen** toont of verbergt u het interactieve navigatiemenu.

Met de knop **Naar Dashboard pagina** keert u terug naar het dashboard.

Met de knop **Naar validatie pagina** valideert u de conceptrapportage.

Met de knop **Opslaan van het document** slaat u de rapportage op. Wij adviseren u dit met enige regelmaat te doen. Als u de rapportage niet definitief maakt, kunt u bij terugkeer naar het portaal de opgeslagen rapportage terugvinden onder Een rapportage opstellen en definitief maken.

רִי

Met de knop **Naar de vorige paragraaf** kunt u naar de voorgaande pagina navigeren. Gegevens worden automatisch opgeslagen en validaties worden geactiveerd. Zorg daarom dat u de pagina zo volledig mogelijk heeft ingevuld.

Met de knop **Naar de volgende paragraaf** kunt u naar de volgende pagina navigeren. Gegevens worden automatisch opgeslagen en validaties worden geactiveerd. Zorg derhalve dat u de pagina zo volledig mogelijk heeft ingevuld. U kunt enkel naar een volgende pagina navigeren wanneer alle verplichte velden (\*) zijn ingevuld en de pagina geen andere fouten bevat. Velden die verplicht zijn of inconsistente gegevens bevatten, kleuren rood wanneer deze niet of niet goed zijn ingevuld.

Klik op de pijltjes in het navigatiemenu om een hoofdstuk in- en uit te klappen. Zorg dat het navigatiemenu volledig uitgeklapt is zodat er geen pagina's worden overgeslagen. Door op een hoofdstuk of paragraaf te klikken komt u op de betreffende pagina terecht.

#### **4.2. Algemene aandachtspunten**

Let binnen de jaarverantwoording goed op welke velden moeten worden ingevuld en gebruik hiervoor de invulinstructie. De geconsolideerde jaarrekening met alle daarbij behorende pagina's is te allen tijde zichtbaar, ook als er enkel sprake is van een enkelvoudige jaarrekening. In het geval van een enkelvoudige jaarrekening vult u alleen de pagina's met betrekking tot de enkelvoudige jaarrekening in. Deze pagina's zijn rechtstreeks te benaderen via het navigatiemenu.

- De balans en de staat van baten en lasten binnen de jaarverantwoording worden grotendeels gevuld door de gegevens welke u invult in de onderliggende paragrafen. Dit kunt u zien aan de grijs gearceerde velden. Deze velden kunnen niet worden ingevuld en worden automatisch ingevuld vanuit een andere paragraaf of betreffen een automatische optelling. Voor automatisch ingevulde velden kunt u, door op de  $\Phi$  naast het grijze veld te klikken, met de formuleverkenner navigeren naar gerelateerde velden op verschillende paragrafen door middel van de pijltjes of genummerde paragrafen. De formuleverkenner blijft open staan tot u deze sluit of naar een paragraaf gaat welke niet gerelateerd is aan de formuleverkenner. U kunt er ook voor kiezen om de formuleverkenner niet te gebruiken. Zie **bijlage 1** voor een voorbeeld met betrekking tot het gebruik van de formuleverkenner.
- Alle velden onder 'Uitsplitsing' zijn (indien van toepassing) verplicht in verband met de automatische koppeling met de balans en staat van baten en lasten.
- Bedragen moeten worden opgegeven in hele euro's. Er mag niet worden gewerkt met een factor. Als uw jaarverslag met een factor is opgesteld dan moet u de getallen aanvullen met nullen. Bij een rapportage met de factor x1.000 wordt 1.234 dus 1.234.000.
- Velden die worden gevuld vanuit een automatische optelling kunt u niet invullen of overschrijven. Dit zijn de grijs gearceerde velden.
- Regels met betrekking tot gevraagde specificaties moeten door uzelf worden aangemaakt voordat er gegevens ingevuld kunnen worden. Door op de '+' te klikken verschijnt er een extra regel. Het eerste veld van deze regel is verplicht in te vullen en betreft een uniek kenmerk van die regel. U kunt zelf bepalen hoeveel regels u toevoegt.

## **Voorbeeld**

## Andere overige vorderingen: Specificatie

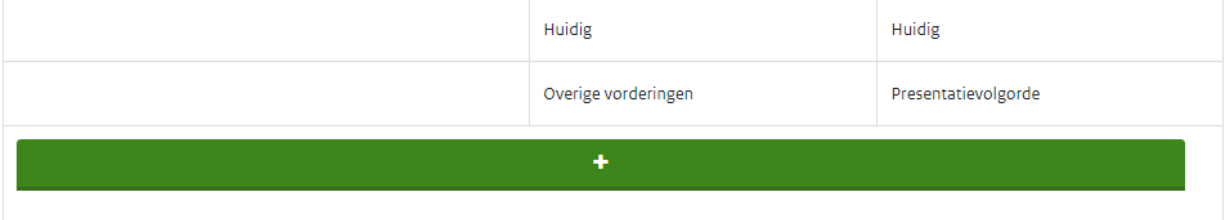

## Andere overige vorderingen: Specificatie

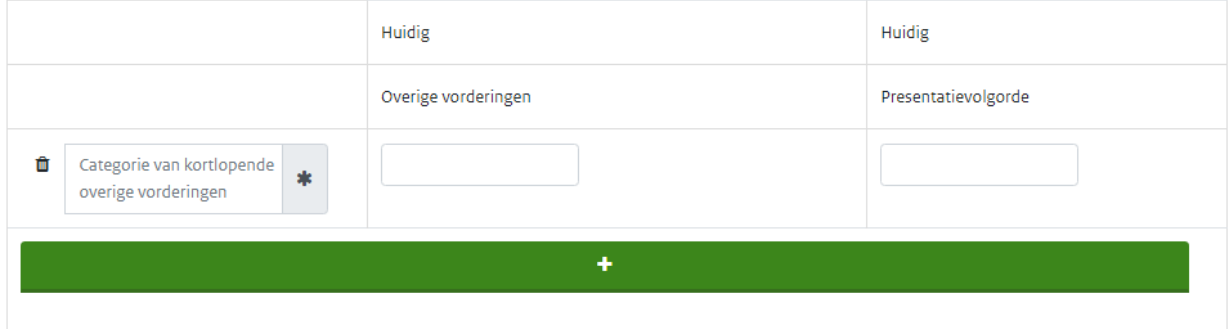

Is een uitvraag niet van toepassing op uw organisatie, laat deze dan leeg.

Om het overzicht te behouden bij grotere tabellen kunt u door links op de betreffende regel te klikken de regel markeren. Aan de linkerzijde staat dan een groene streep. Als meerdere kolommen ingevuld dienen te worden, kunt u hiermee het overzicht bewaren.

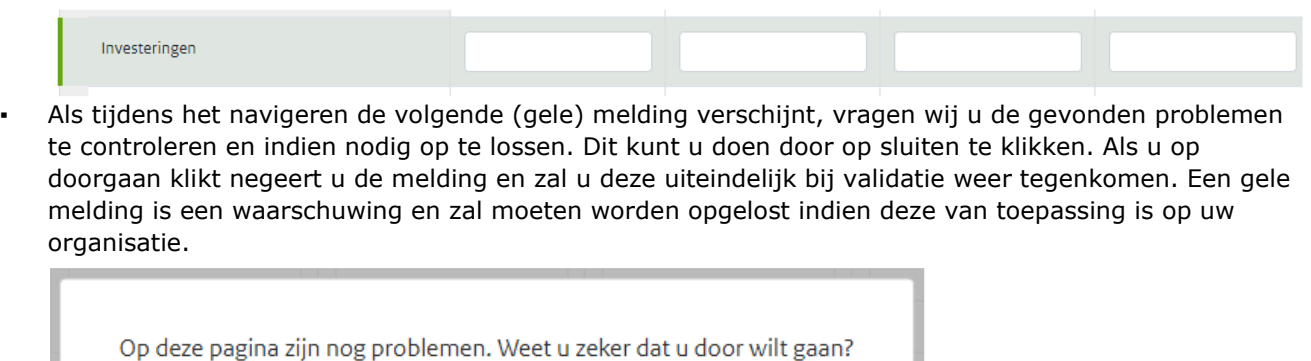

Sluiten **x** 

Doorgaan

Als tijdens het navigeren de volgende (rode) melding verschijnt dient u de gevonden problemen op te lossen door op sluiten te klikken en de benodigde aanpassingen te verrichten. Een rode melding is een foutmelding en moet worden opgelost om de rapportage definitief te kunnen maken.

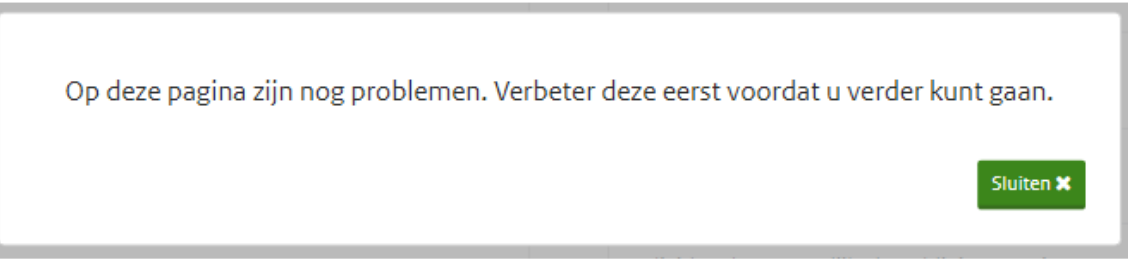

## **5. Importeren rapportage**

Als u een XBRL-bestand heeft (met de extensie .xbrl), dan kan deze via de knop **Importeer rapportage** op het dashboard worden geüpload. Voorwaarde is wel dat het XBRL-bestand overeenkomt met de taxonomie die binnen het portaal is geconfigureerd, in dit geval: NT18 OCW 20240221.

De validatie van het geïmporteerde XBRL-bestand kan enige tijd in beslag nemen in verband met kwaliteitscontroles die op de achtergrond worden uitgevoerd. U zult tijdens deze validatie de melding '**Bezig met het importeren, even geduld a.u.b.**' in beeld zien.

Na een succesvolle import kan de conceptrapportage handmatig worden aangevuld met eventueel ontbrekende gegevens (door middel van bewerken). Het is niet mogelijk om een nieuwe rapportage te creëren en vervolgens aanvullende gegevens via een import toe te voegen. Het is in dat kader van belang om de juiste volgorde aan te houden.

## **6. Valideren en definitief maken**

#### **6.1. Valideren**

Als alle gegevens zijn ingevuld, gecontroleerd en opgeslagen klikt u op de knop **Naar validatie pagina***.* 

Er zal nu worden gecontroleerd of de gegevens juist en volledig zijn ingevuld. Er kunnen verschillende meldingen ontstaan.

- Gele meldingen: waarschuwingen moeten worden opgelost indien van toepassing op uw organisatie.
- Rode meldingen: foutmeldingen moeten worden opgelost alvorens de rapportage definitief kan worden gemaakt.

U kunt op een melding of de '+' bij een melding klikken voor meer informatie. Via de grijze button(s) kunt u direct naar het aan te passen veld navigeren. Als bepaalde velden vaker voorkomen in het portaal zullen deze ook meerdere malen terug te zien zijn als grijze en witte buttons (met dezelfde naam). Een grijze button met hierin witte button(s) verwijst per witte button naar een andere tabel op de betreffende paragraaf. Een grijze button zonder witte button verwijst naar één specifieke tabel.

Het is mogelijk dat er waarschuwingen ontstaan door afrondingsverschillen. Als u deze gecontroleerd heeft en de afrondingsverschillen overeenkomen met uw administratie, dan kunt u deze negeren. Zie **bijlage 2** voor een voorbeeld.

De rapportage kan ook worden aangepast door op de knop **Bewerken** te klikken.

Zijn er geen meldingen (meer) of zijn er enkel waarschuwingen over welke niet van toepassing zijn op uw organisatie? Klik dan op **Volgende**.

#### **6.2. Definitief maken**

U krijgt nu een overzicht van alle ingevulde gegevens. Dit is de laatste pagina alvorens de rapportage definitief kan worden gemaakt en daadwerkelijk kan worden verzonden.

Wij vragen u deze gegevens, voor verzending, nogmaals goed te controleren. Bij tabellen en/of pagina's die niet zijn ingevuld wordt de tekst **'Hier heeft u niets ingevuld'** weergegeven.

Als er nog aanpassingen gedaan moeten worden dan klikt u onder aan de pagina op **Bewerken**. Na het bewerken zal opnieuw gevalideerd moeten worden alvorens de rapportage kan worden verzonden.

Het is mogelijk om een afdruk voor uw eigen administratie te maken door op **Printen** te klikken.

**Let op!** Zorg ervoor dat de printinstellingen dusdanig zijn dat alle informatie wordt afgedrukt. Het overzichtsscherm wordt afgedrukt zonder extra opmaak of presentatie waardoor, in het geval van grote tabellen, een deel wegvalt omdat de breedte van de tabel de afdrukmarges overschrijdt.

Bent u er zeker van dat alle informatie volledig is, dan klikt u onder aan de pagina op **Volgende** en vervolgens op **Bevestigen**.

## **7. Verzenden**

De rapportage is nu definitief en komt nu op het dashboard terug onder *Te verzenden rapportage*. Hier kunt u, voor verzending, het XBRL-bestand downloaden via de volgende knop:

क्रि

Sla het XBRL-bestand op voor uw eigen administratie – na verzending is dit niet meer mogelijk - en verstuur de rapportage via de volgende knop:

◀

Er verschijnt nu een bevestiging dat de rapportage is verzonden. Wij raden u aan het kenmerk te noteren.

Bij de status van aanlevering op het dashboard kan worden nagegaan of de rapportage goed is aangekomen. Klik op de volgende knop om de laatste status op te vragen:

## C

Een rapportage kan de volgende statussen hebben:

- 1. Onderweg
- 2. Afgerond
- 3. Afgekeurd

De status *Afgerond* betekent dat de rapportage goed is aangekomen. U ontvangt geen e-mail ter bevestiging. De status binnen het portaal is leidend.

De status *Afgekeurd* betekent dat de rapportage onderweg is afgekeurd. Als dit het geval is, moet u contact opnemen met DUO door een mail te sturen naar xbrl@duo.nl.

U kunt per status extra informatie opvragen die in een apart scherm wordt weergegeven.

De volgende meldingen kunnen naar voren komen:

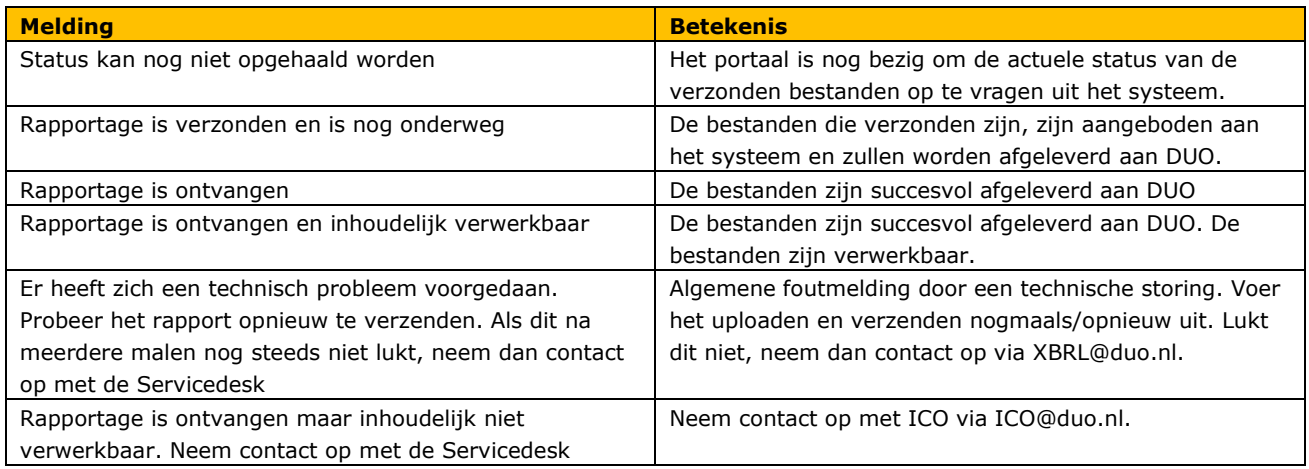

## **8. Her-aanlevering**

Na controle kan het zijn dat wij u vragen om een aangepaste versie aan te leveren, bijvoorbeeld omdat waarschuwingen onterecht niet zijn opgelost. U kunt gemakkelijk een rapportage aanpassen door het aangeleverde rapport te kopiëren en de kopie daarna te bewerken. U vindt de te bewerken rapportage na kopiëren terug onder **Te verzenden rapportage**.

## **9. Bijlagen**

#### **9.1. Bijlage 1 – Gebruik formuleverkenner**

De balans, staat van baten en lasten en het kasstroomoverzicht binnen de jaarverantwoording worden grotendeels gevuld door de gegevens welke u invult in de onderliggende paragrafen. Dit kunt u zien aan de grijs gearceerde velden. Deze velden kunnen niet worden ingevuld en worden automatisch gevuld vanuit een andere paragraaf of betreffen een automatische optelling. Om te bepalen vanuit welke paragraaf een automatisch gevuld veld wordt gevuld, kunt u gebruik maken van de formuleverkenner.

#### **Voorbeeld:**

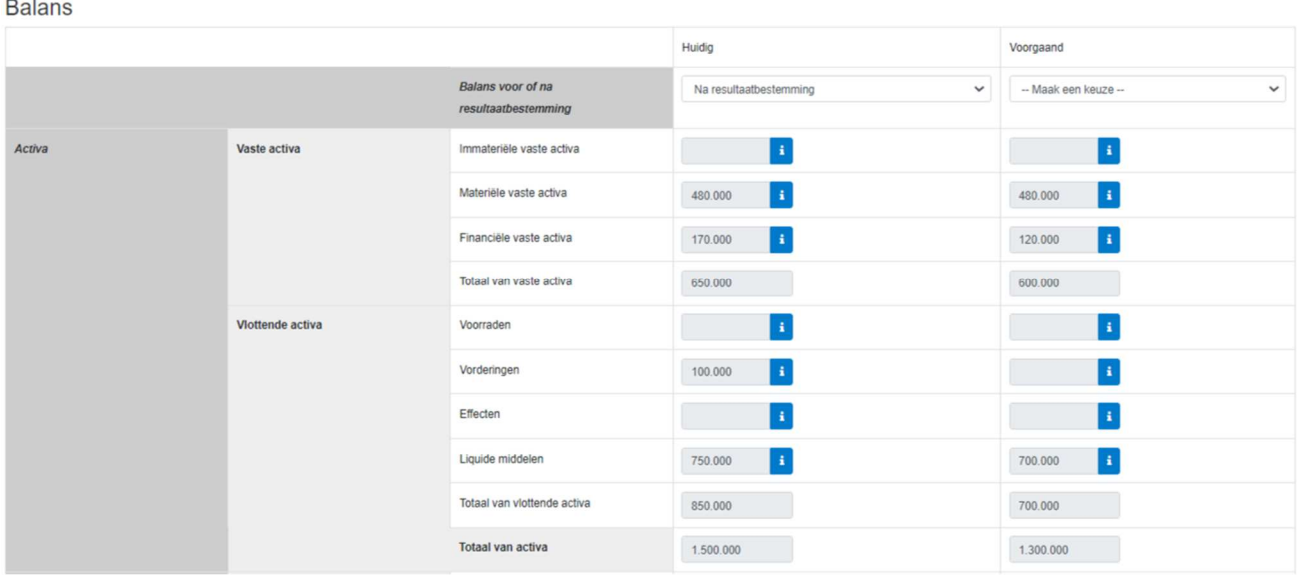

In dit voorbeeld maken we gebruik van de balans en zullen we het veld *Financiële vaste activa* (€170.000) door middel van de formuleverkenner gaan doorlopen.

Klik nu op de  $\begin{bmatrix} 1 \\ 1 \end{bmatrix}$  achter het veld, de formuleverkenner zal hierdoor openen.

Met de formuleverkenner kunt u navigeren door gerelateerde velden op verschillende pagina's door middel van de pijltjes of genummerde tabbladen. U kunt de betreffende (witte) velden invullen terwijl u de formuleverkenner open heeft staan. De formuleverkenner blijft open staan tot u deze sluit of naar een pagina gaat welke niet gerelateerd is aan de formuleverkenner.

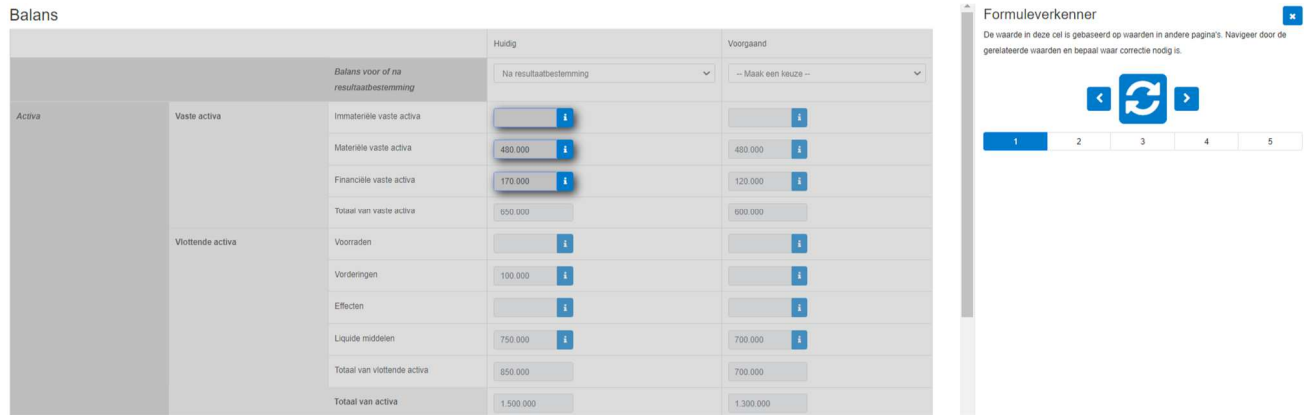

De formuleverkenner start automatisch bij **tabblad 1**. Tabblad 1 betreft in dit geval de **Balans**. De Immateriële vaste activa, Materiële vaste activa en Financiële vaste activa zijn in de formuleverkenner aan elkaar gekoppeld en lichten alle drie op.

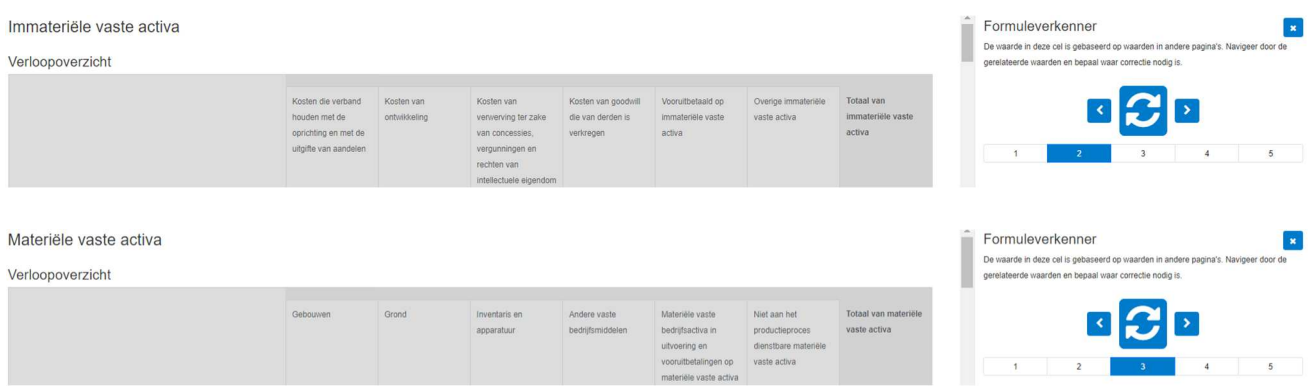

**Tabblad 2** en **3** betreffen in dit voorbeeld de **Immateriële vaste activa** en **Materiële vaste activa**. Omdat de formuleverkenner is gestart vanuit de Financiële vaste activa, is in deze schermen niets te wijzigen.

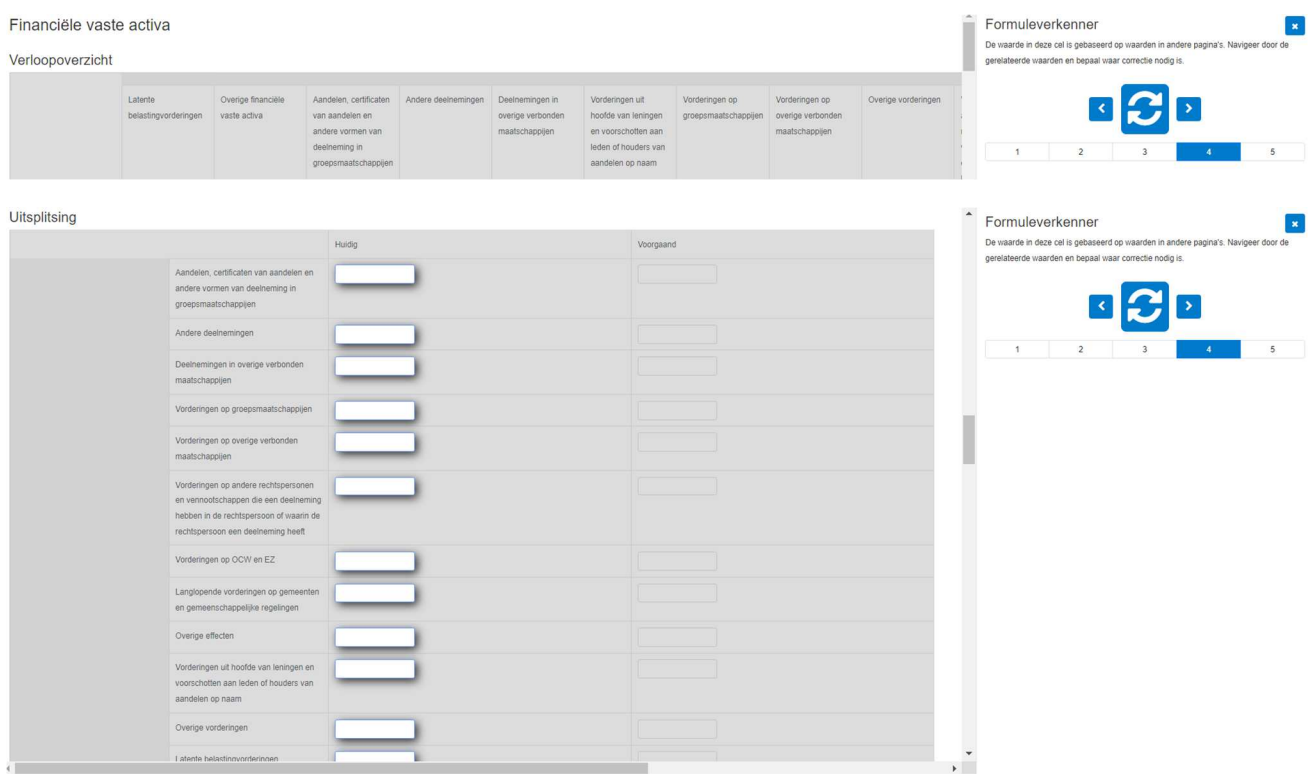

**Tabblad 4** betreft in dit voorbeeld de **Financiële vaste activa**. Omdat de formuleverkenner gestart is vanuit de Financiële vaste activa in de balans, zijn in de **Uitsplitsing** de velden van de Financiële vaste activa te wijzigen.

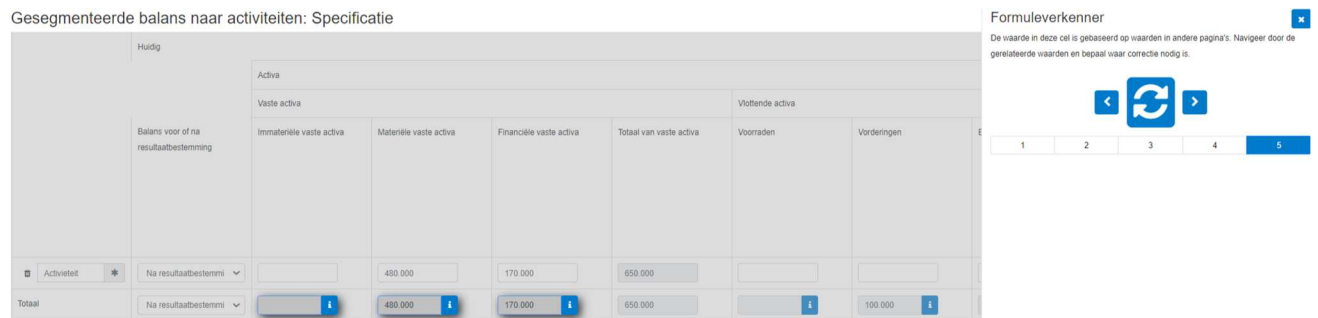

**Tabblad 5** betreft in dit geval de **Gesegmenteerde balans naar activiteiten**. In dit voorbeeld hoeft hier niets te worden gewijzigd.

Zijn alle velden ingevuld? Klik dan nu op  $\Box$  om te valideren.

Is de validatie gelukt? Dan verschijnt de volgende melding en kunt u de formuleverkenner sluiten doormiddel van het kruisje.

## $\overline{\circ}$

Is de validatie niet gelukt? Dan verschijnt de volgende melding en zal het veld waar de validatiefout betrekking op heeft geel worden gearceerd.

# Œ

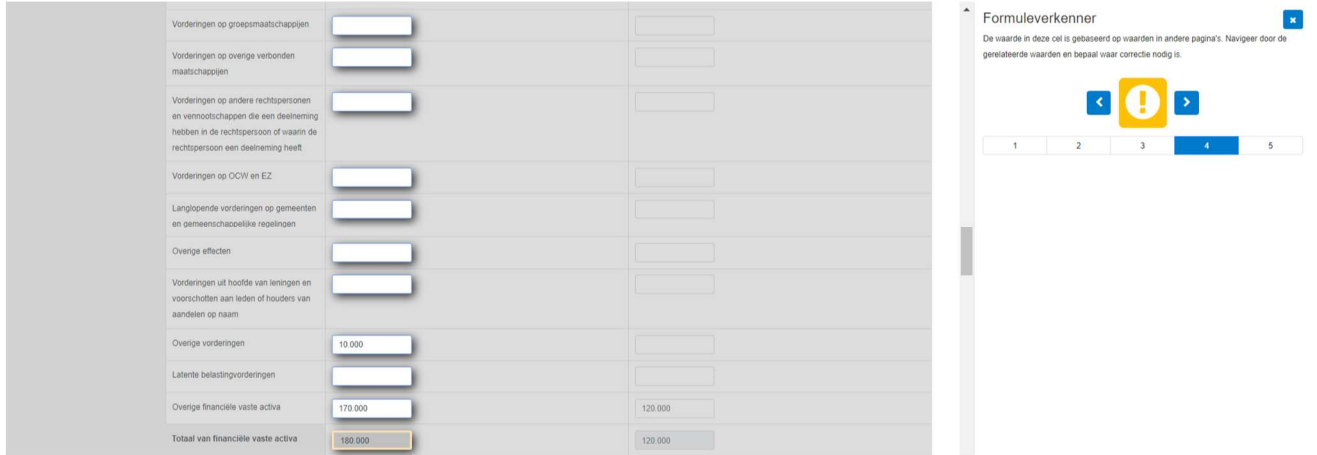

In dit voorbeeld is er bij **Uitsplitsing**, tabblad 4 bij *Overige vorderingen* € 10.000 ingevuld. Dit is onjuist, er ontstaat een validatiefout.

Na aanpassing kan opnieuw worden gevalideerd door in dit geval op **the klikken.** Is het herstel volledig? Dan wordt zichtbaar dat de validatie is gelukt.

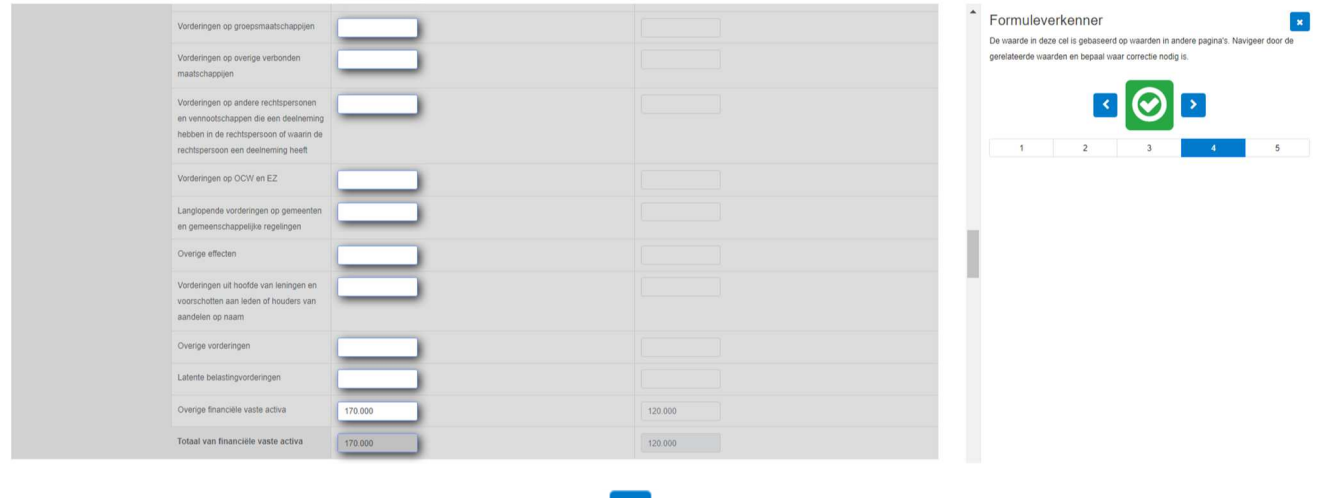

U kunt de formuleverkenner nu sluiten door op  $\bullet$  te klikken.

#### **9.2. Bijlage 2 – Voorbeeld validatiemeldingen**

In dit voorbeeld maken we gebruik van de geconsolideerde balans en hebben we in het verloopoverzicht met betrekking tot de Materiële vaste activa aan het einde van de periode een bedrag van € 250.000 ingevuld aangaande de inventaris. In de uitsplitsingstabel is echter € 200.000 opgenomen. Deze bedragen horen met elkaar overeen te komen en zullen na validatie de volgende validatiemeldingen geven:

- *'Materiële vaste activa' gerapporteerd met 'Categorieën van materiële vaste activa' en 'Materiële vaste activa' BEHOORT gelijk te zijn aan 'Materiële vaste activa' zonder 'Categorieën van materiële vaste activa' en 'Materiële vaste activa'.*

Deze melding is gerelateerd aan het verloopoverzicht.

- *'Passiva' BEHOORT gelijk te zijn aan + 'Activa'.*

Deze melding is gerelateerd aan de geconsolideerde en de gesegmenteerde balans.

- *'Materiële vaste activa' gerapporteerd met 'Categorieën van materiële vaste activa' en 'Inventaris en apparatuur' BEHOORT gelijk te zijn aan 'Inventaris en apparatuur' zonder 'Categorieën van materiële vaste activa' en 'Inventaris en apparatuur'.*

Deze melding is gerelateerd aan de uitsplitsingstabel.

# Validaties

Bewerken

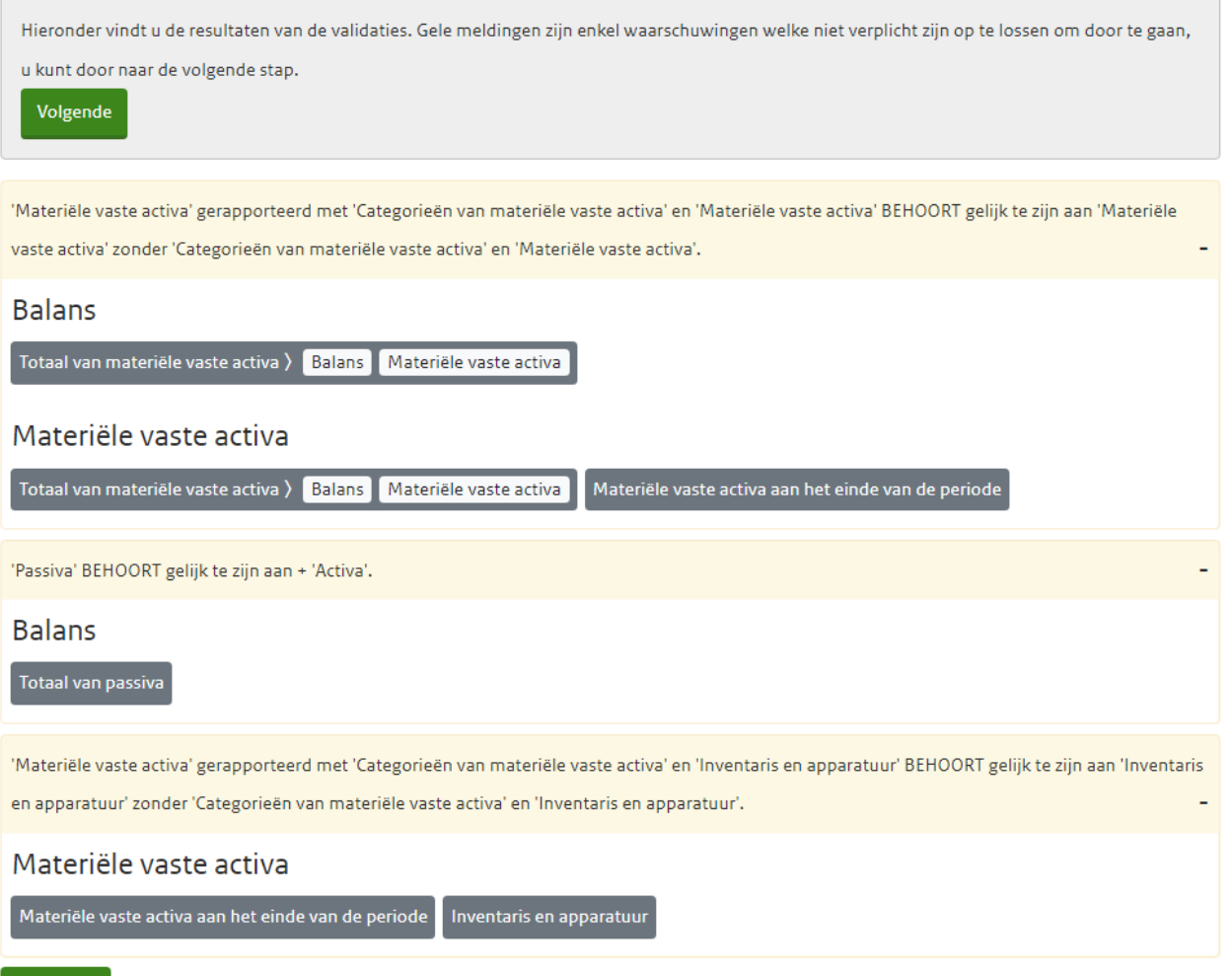

Een grijze button met witte button(s) verwijst per witte button naar een andere tabel. Een grijze button zonder witte button verwijst naar één specifieke tabel.

Door op de button(s) te klikken kan direct naar het aan te passen veld worden genavigeerd.